# G Suite: Google for Education

G Suite-Schüler TNMS 2 Grieskirchen 0

GMAIL, DRIVE, CLASSROOM, GOOGLE MEETS

Technische naturwissenschaftliche Mittelschule 2 Grieskirchen

TNMS 2 Grieskirchen Eveline Unterluggauer

## **Erste Schritte:**

#### Öffne Google: [www.google.at](http://www.google.at/) Gehe rechts oben auf ANMELDEN!

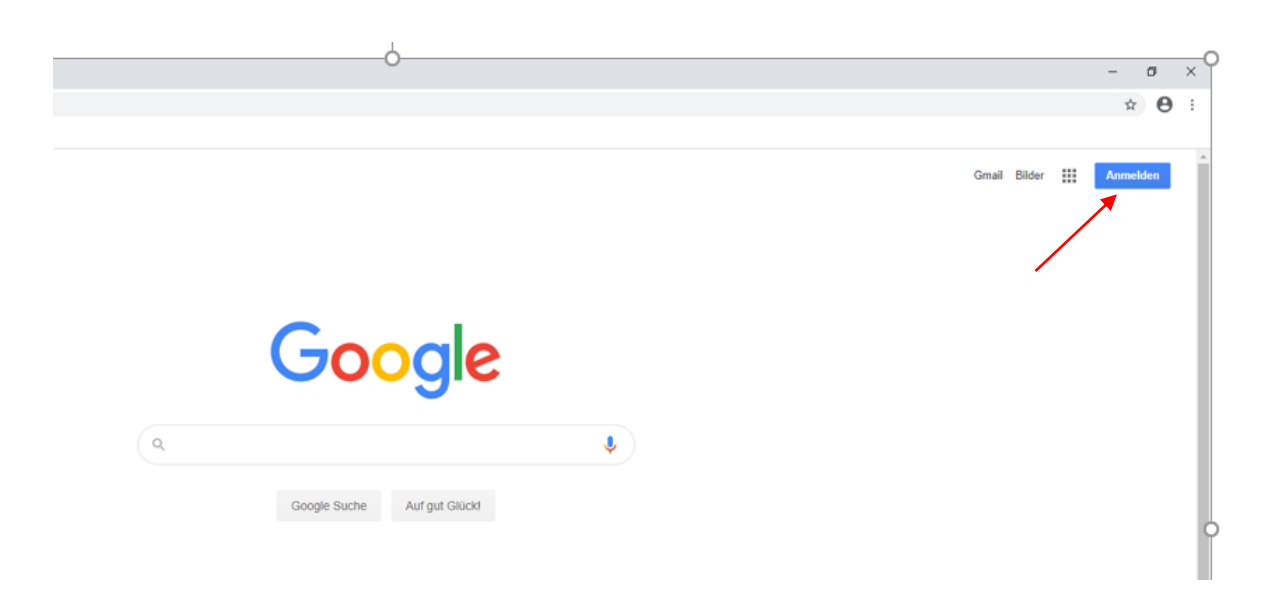

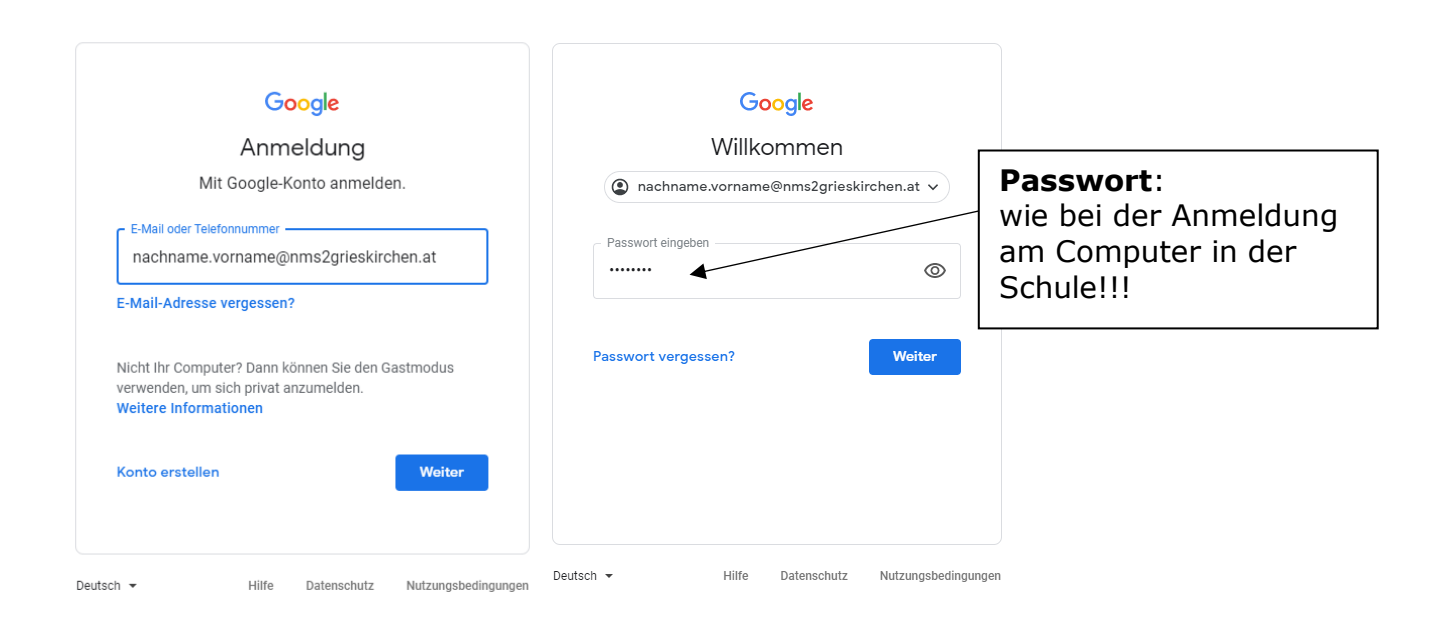

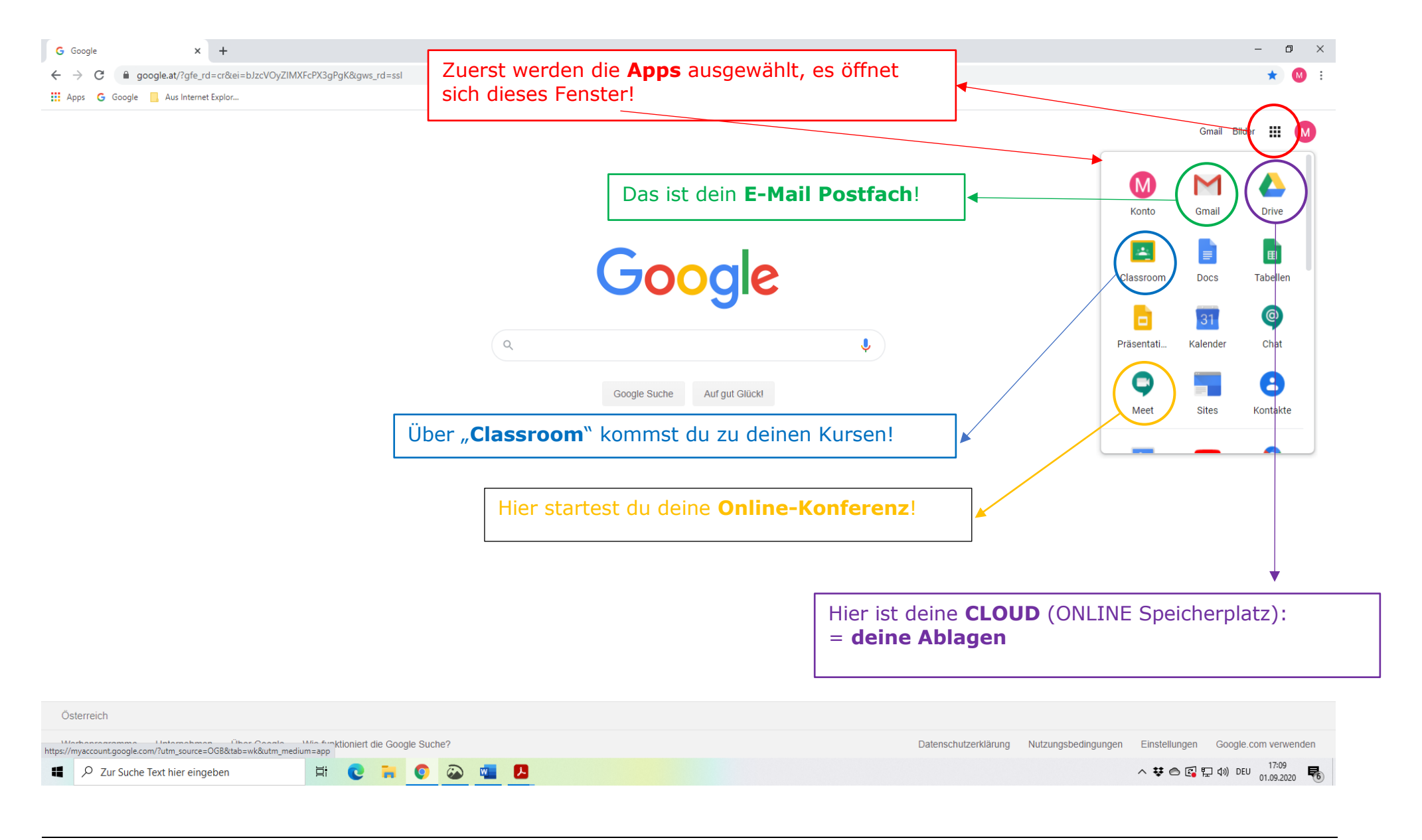

# **Google Classroom**

#### **Anmeldung** bei Classroom

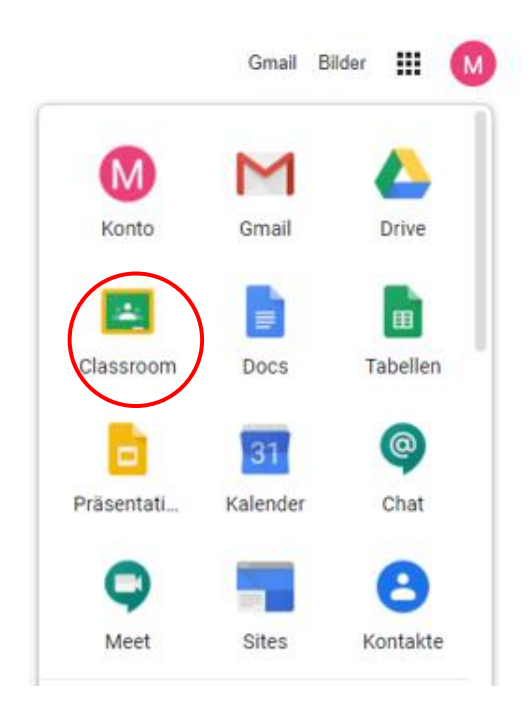

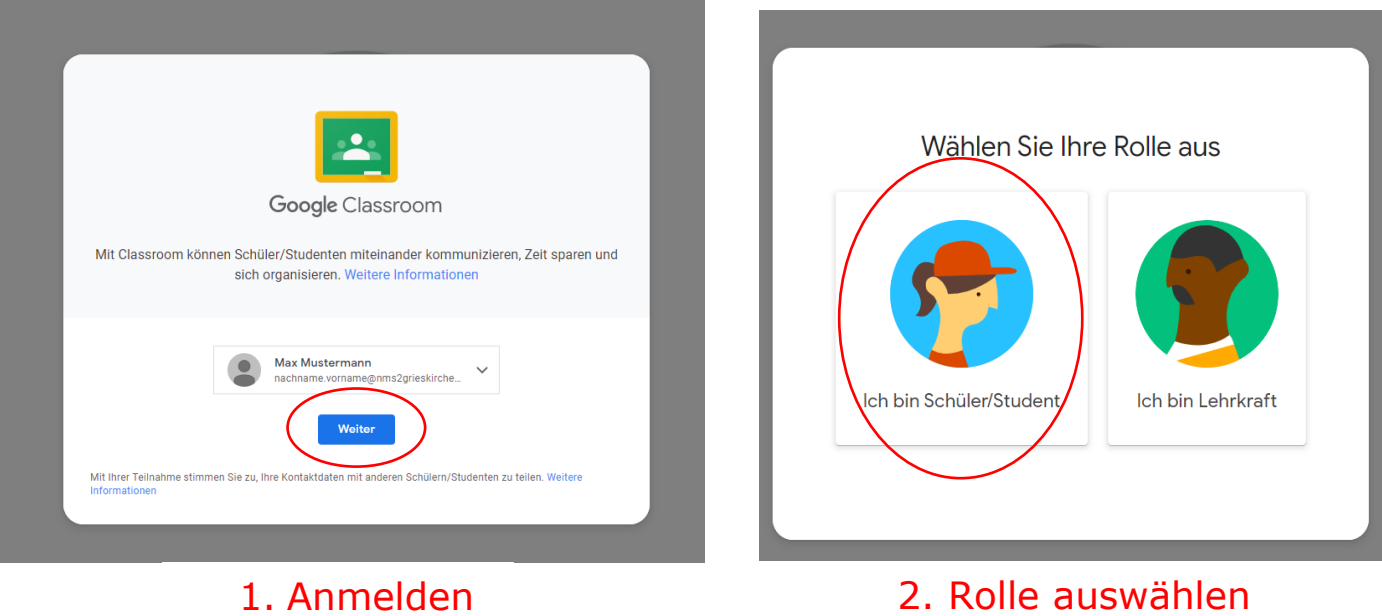

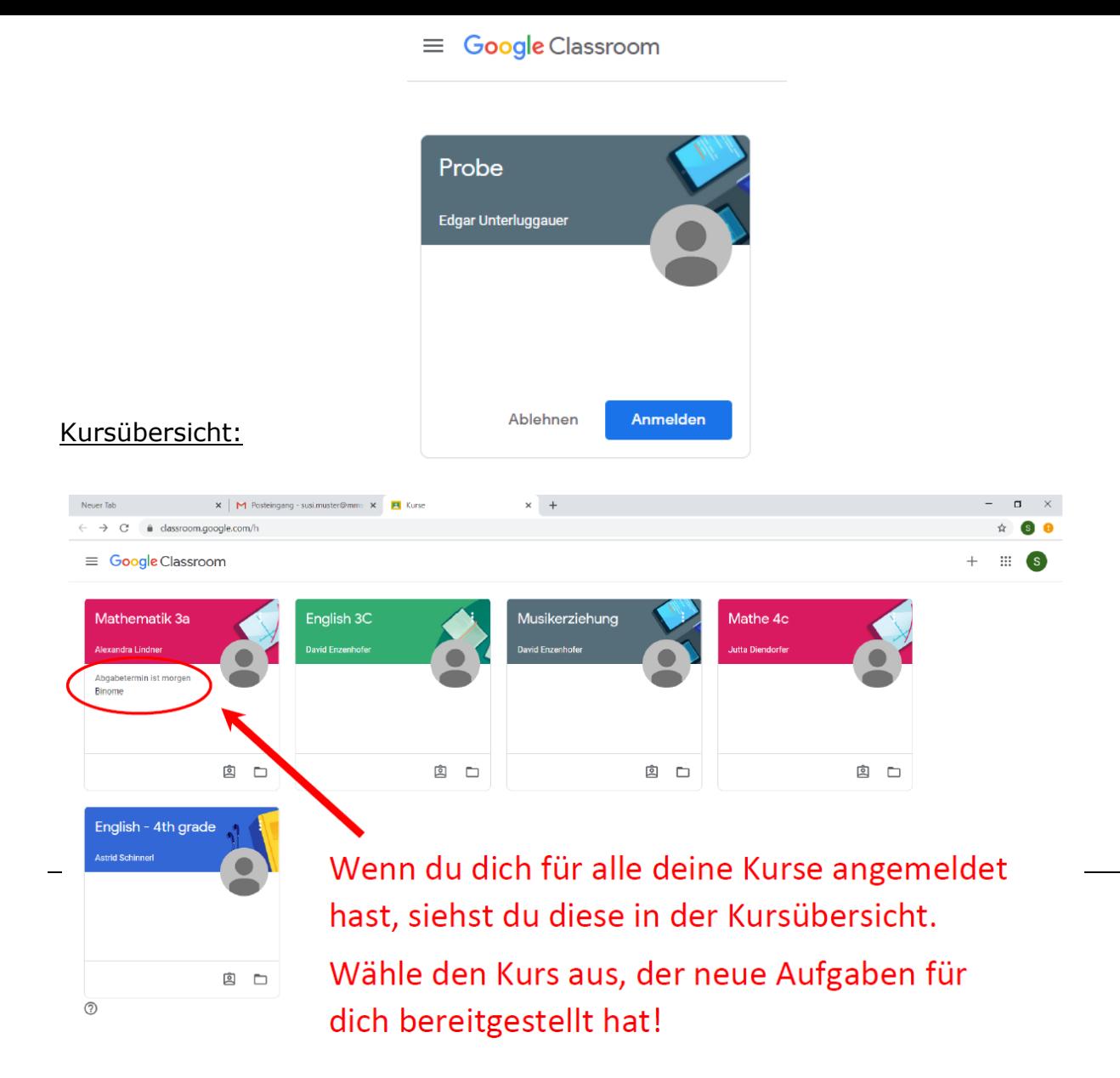

#### Stream:

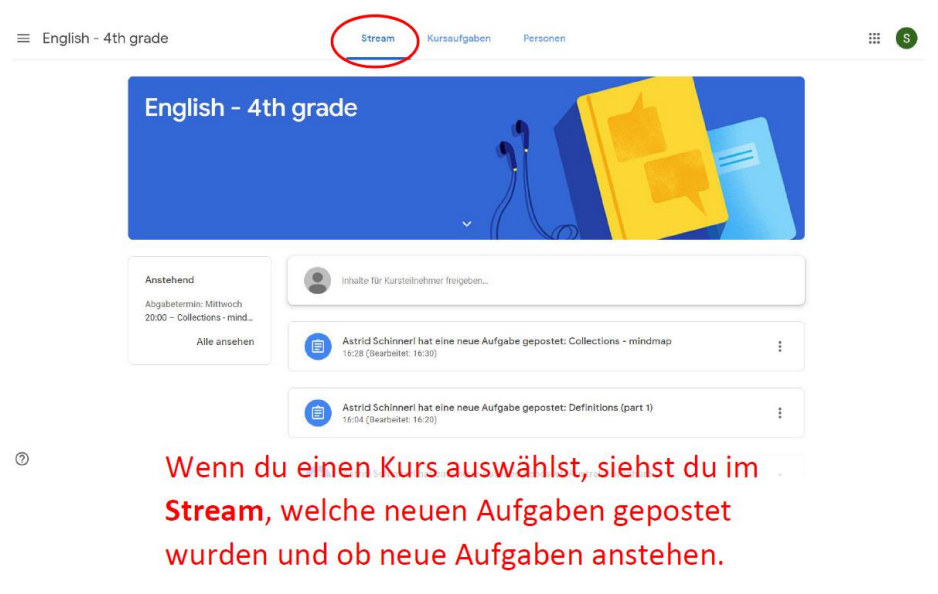

#### Kursaufgaben

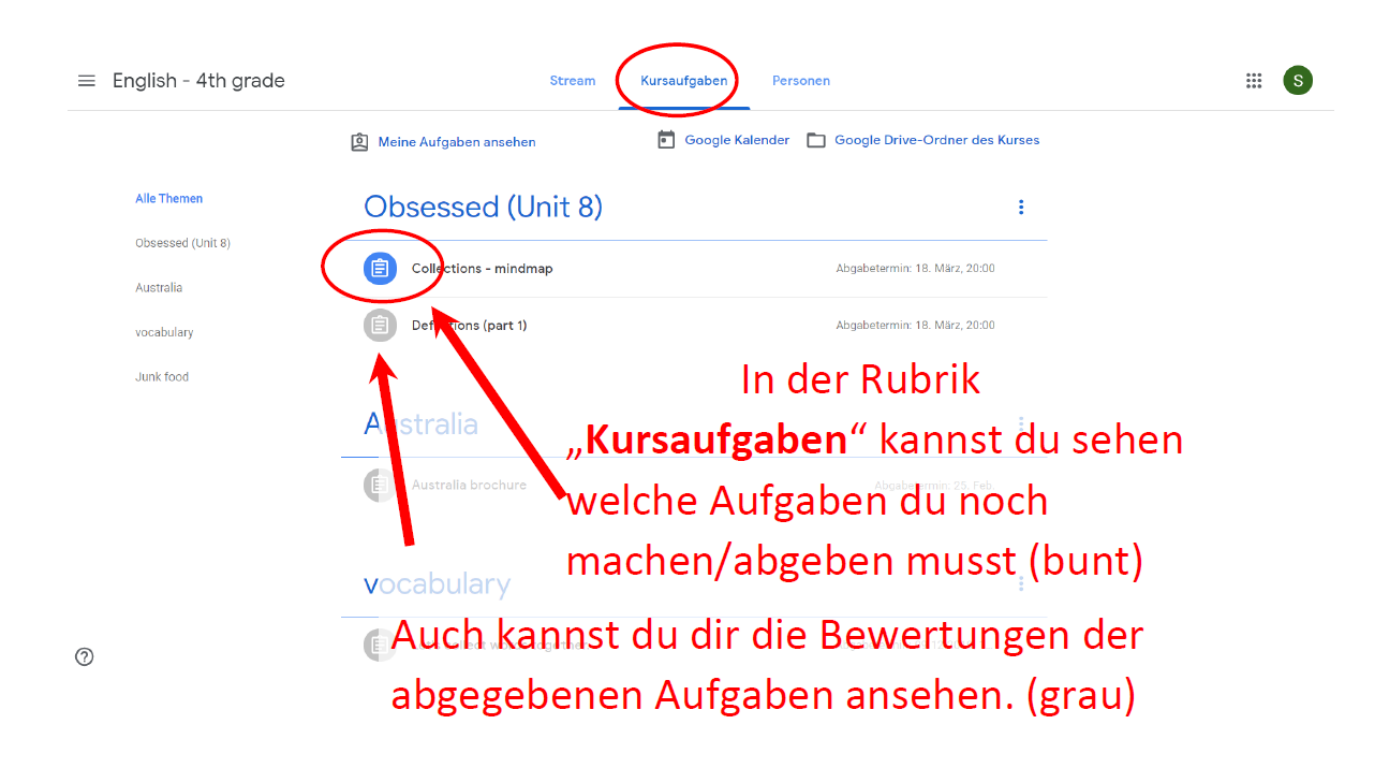

#### Aufgabe bearbeiten

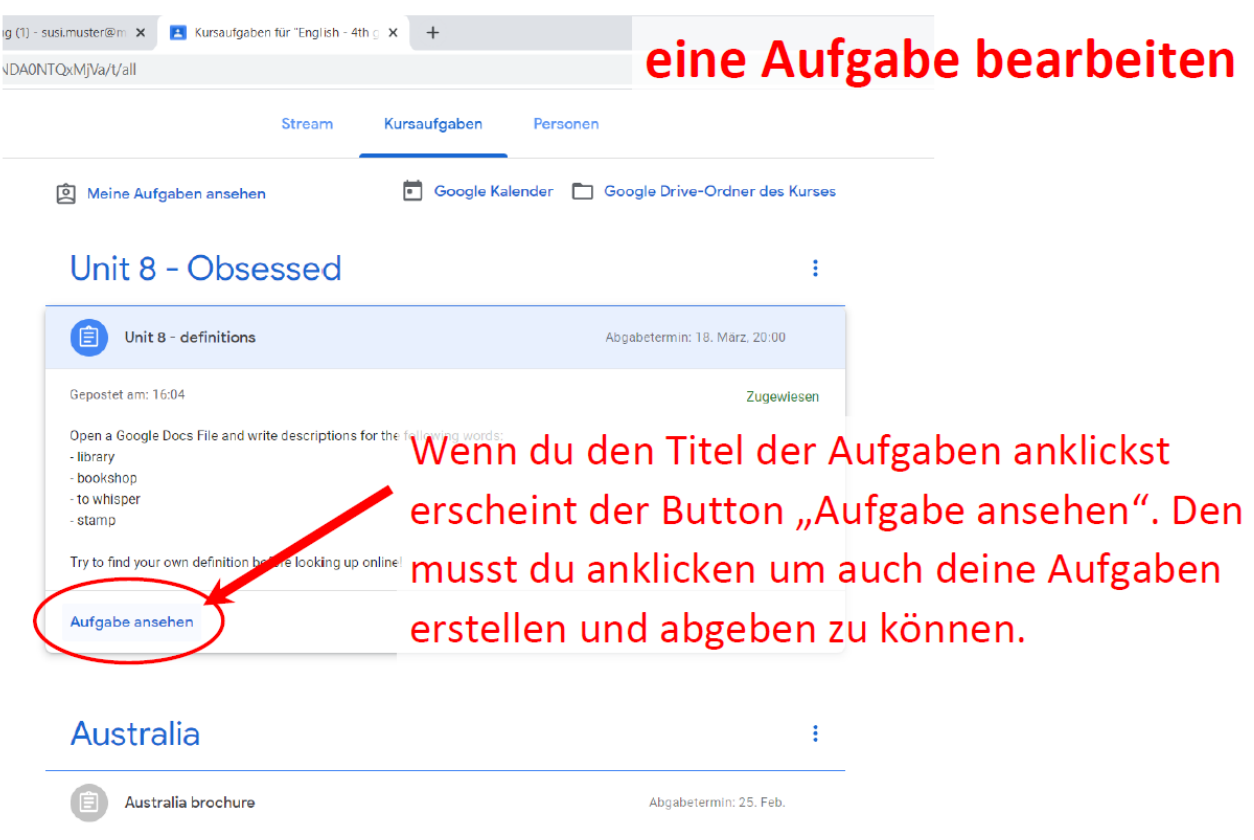

#### Dateien, Bilder, . . . abgeben

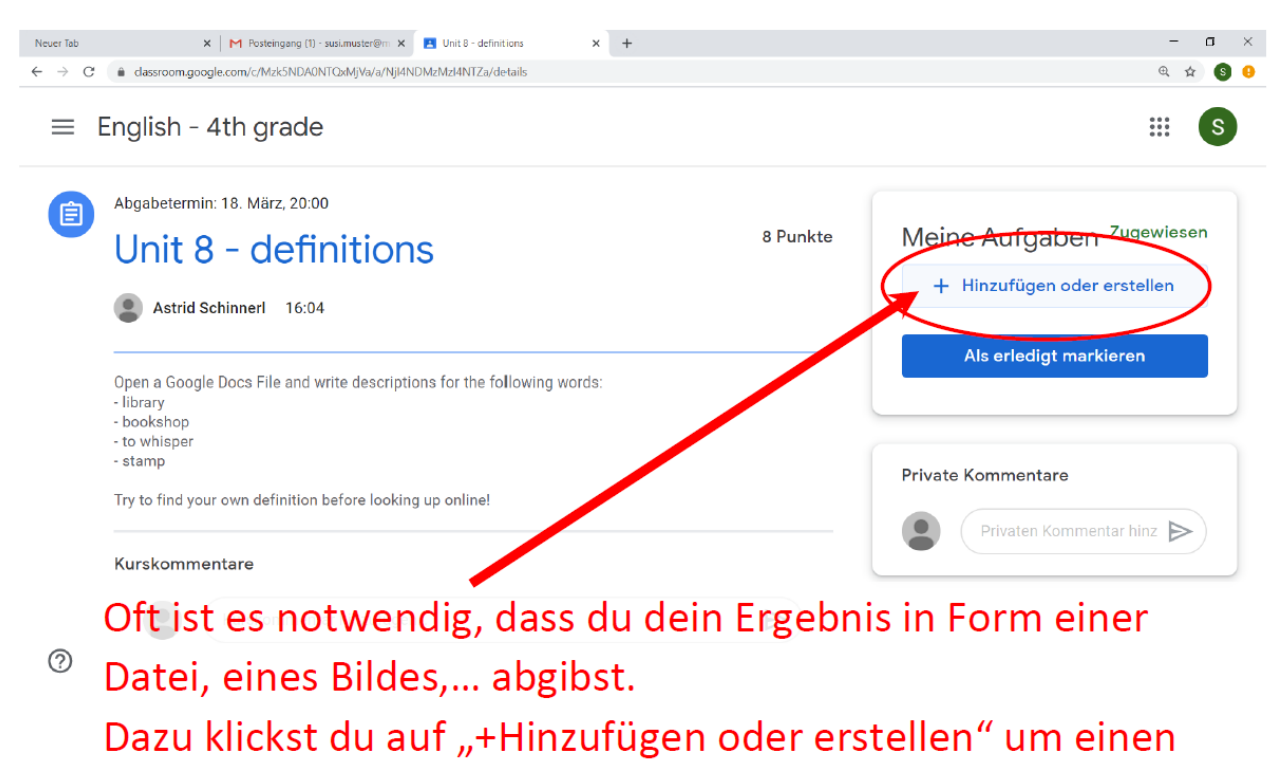

Text zu tippen oder eine Datei bzw. ein Bild hochzuladen.

#### Datei hochladen bzw. erstellen

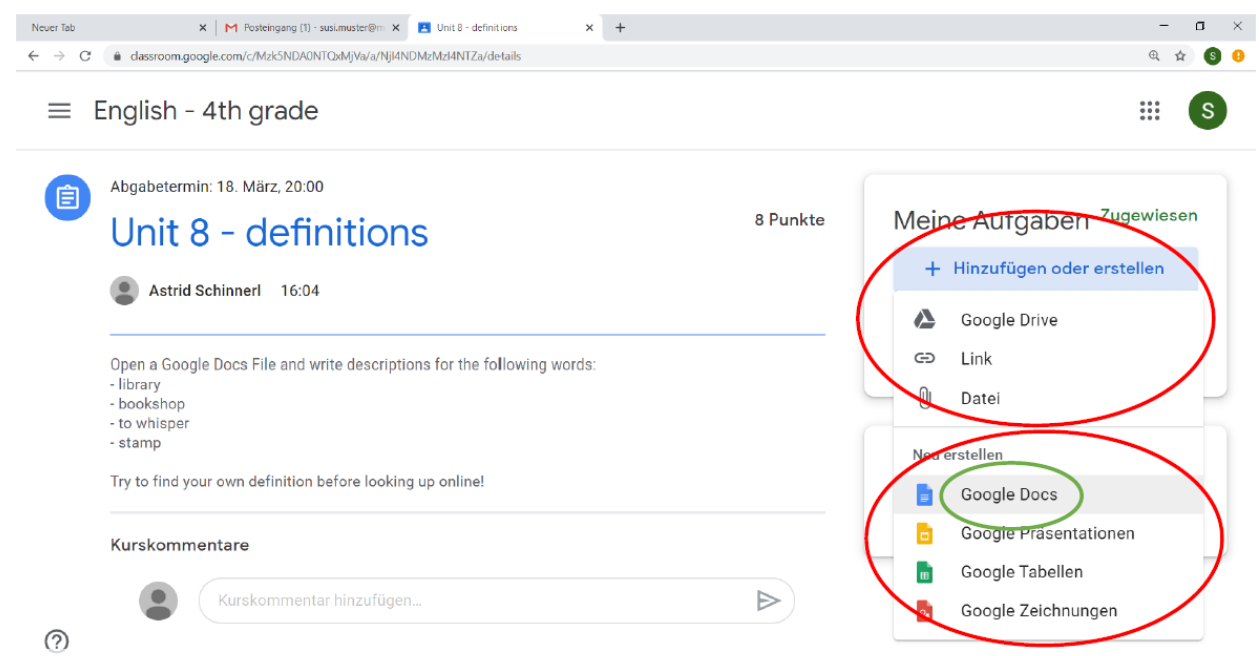

Wähle aus, welche Datei du hochladen bzw. erstellen möchtest. In unserem Beispiel schreiben wir einen Text: Wähle deshalb Google Docs aus und eine neue Datei wird erstellt.

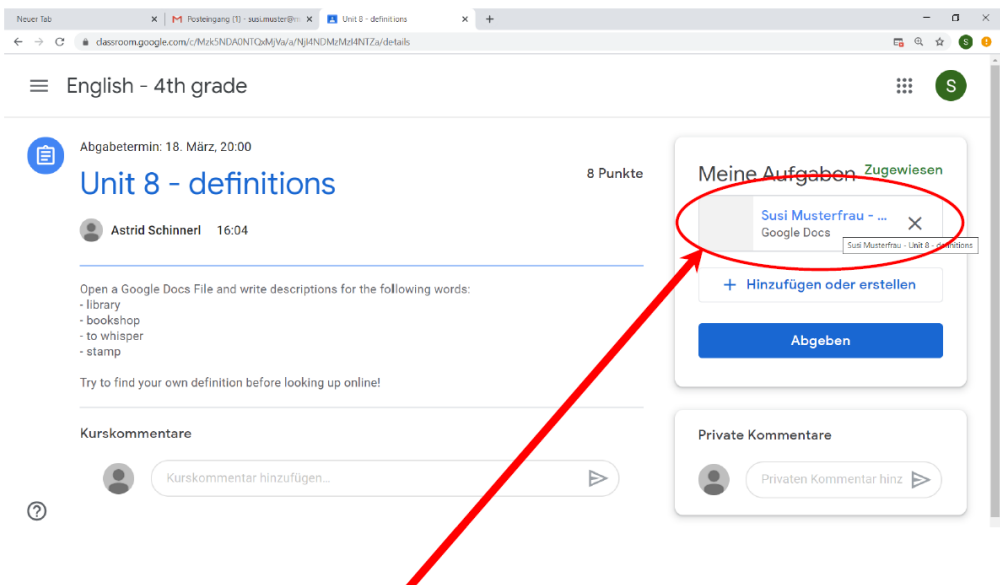

### Die Datei wurde nun erstellt und du kannst sie jetzt bearbeiten.

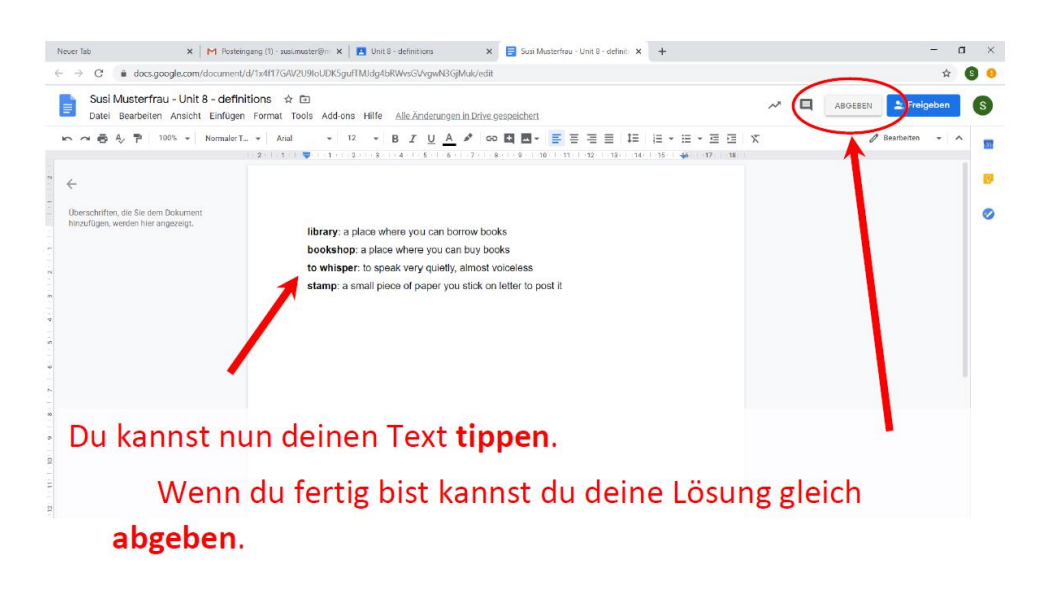

Wenn du noch nicht ganz sicher bist, kein Problem. Du kannst die Datei auch später abgeben. Google speichert automatisch!

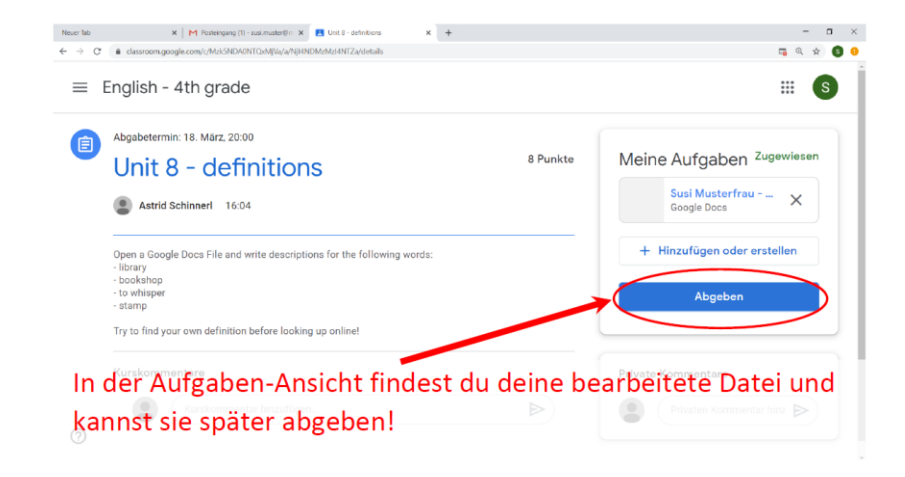

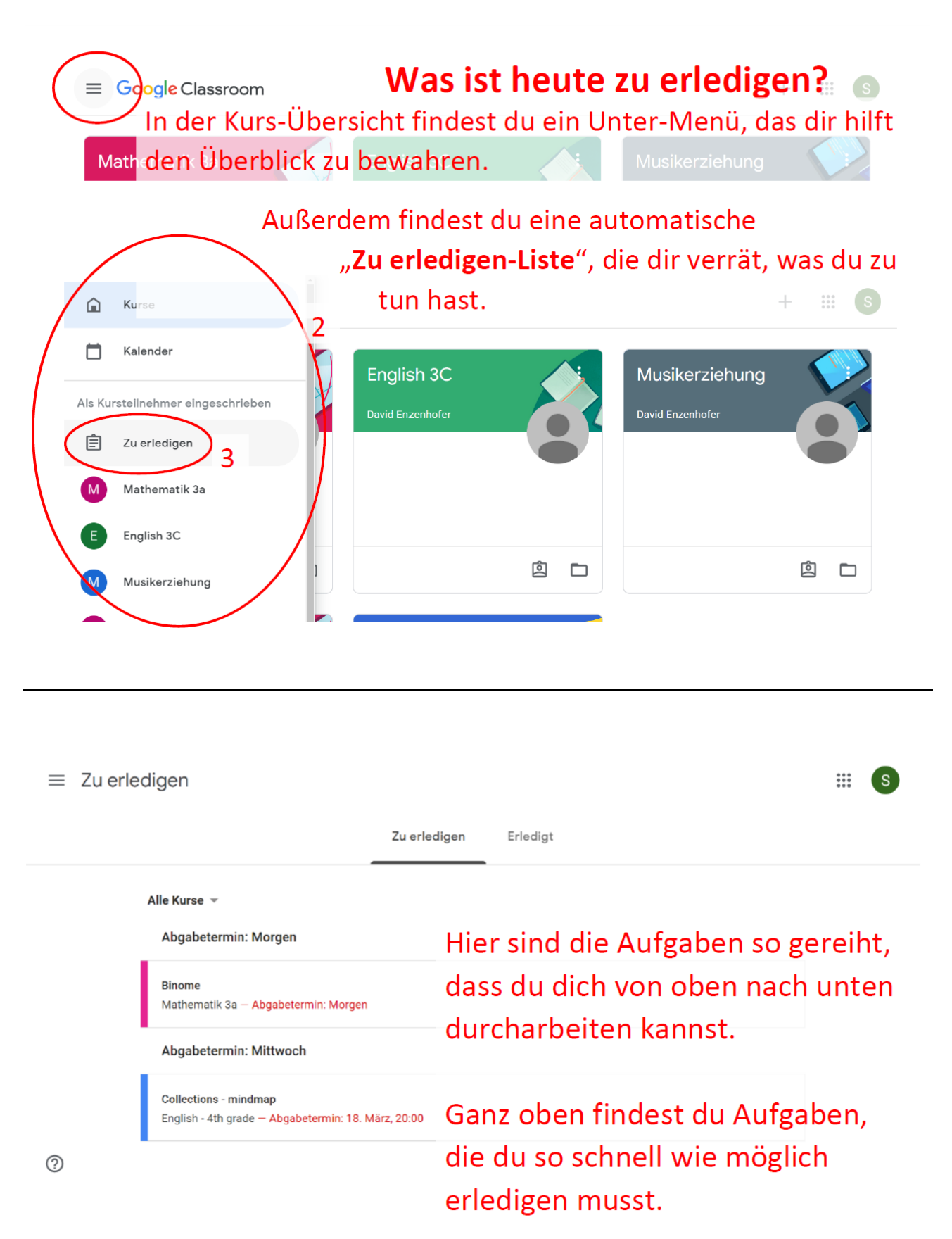